# INFINTE CAMPUS COURSE SELECTION INSTRUCTIONS

PLEASE READ *ALL* OF THE DIRECTIONS BEFORE ENTERING DATA ONTO THE COMPUTER.

All students will enter their course requests online in the student portal of Infinite Campus. Please have your course selection form completed prior to entering your course requests on the Infinite Campus Portal.

## **Access the Student Portal through Infinite Campus:**

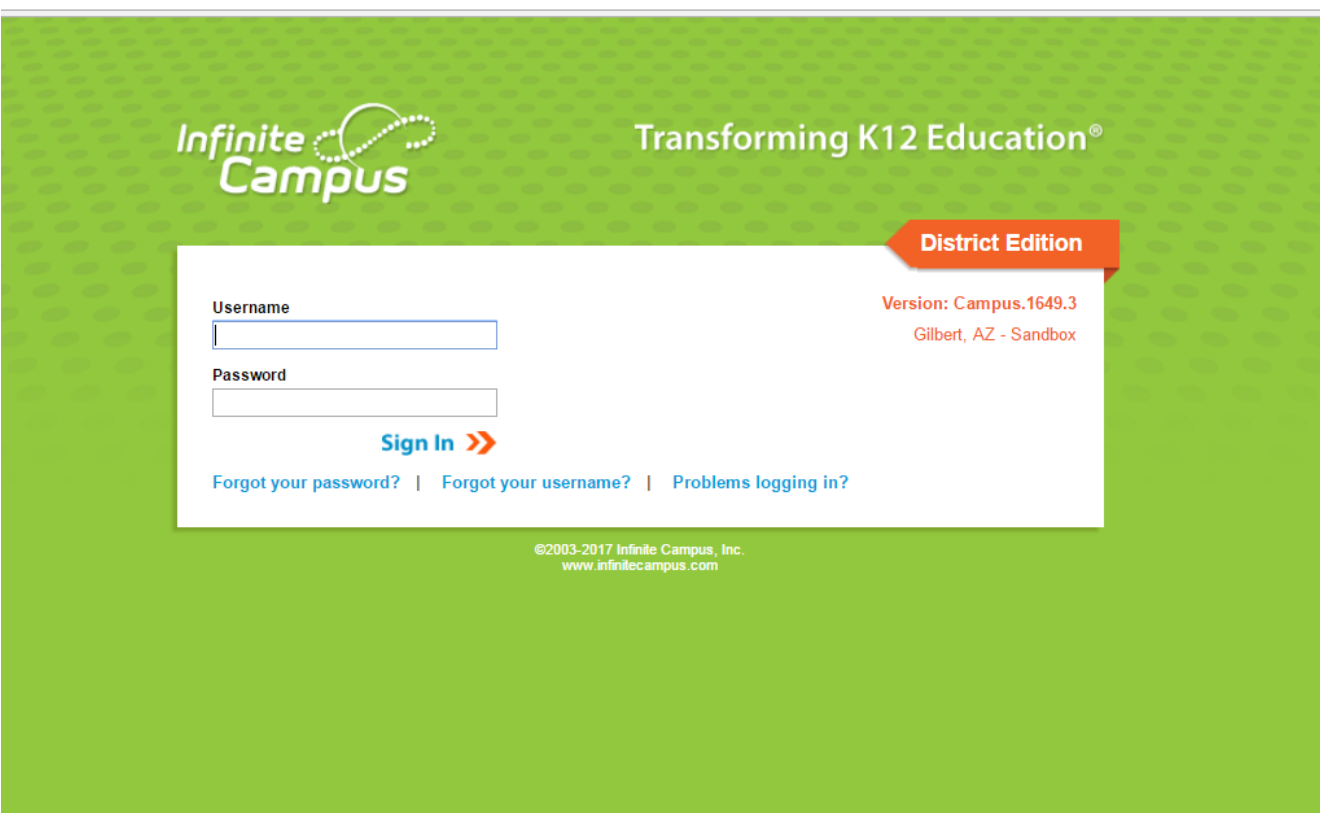

Below is an image of what the login screen should look like:

### **Student Log on**

- Username: This is the same username you use to login to your Chromebook
- Password: gps + first initial of your name + last 4 digits of your student ID number

se for the form of the point  $\mathcal{L}_\mathcal{D}$  is the point of point of point  $\mathcal{L}_\mathcal{D}$ 

Example: User name: jdsmith

Password: gpsj7812

### **Accessing Course Selection Screens**

Once a student is logged in, he or she will be taken to the home page. To access the course selection screen **click on "Course Registration: 18-19 (Jr High Name)"**. This will take the student to the **course selection screen**.

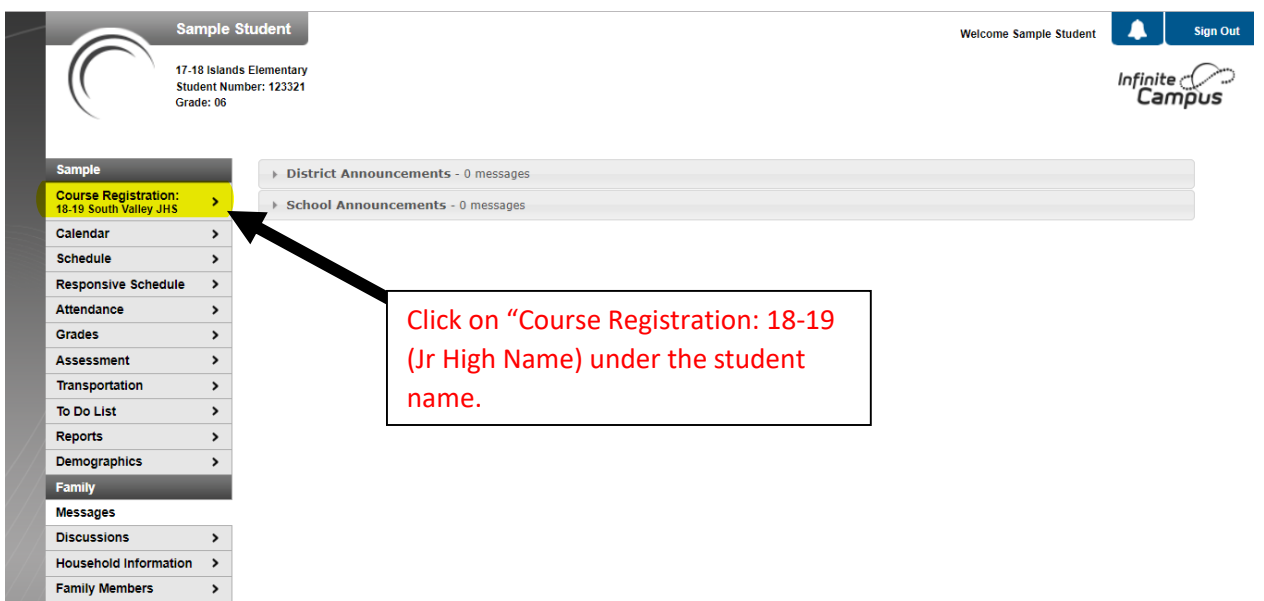

### **Course Selection Screen**

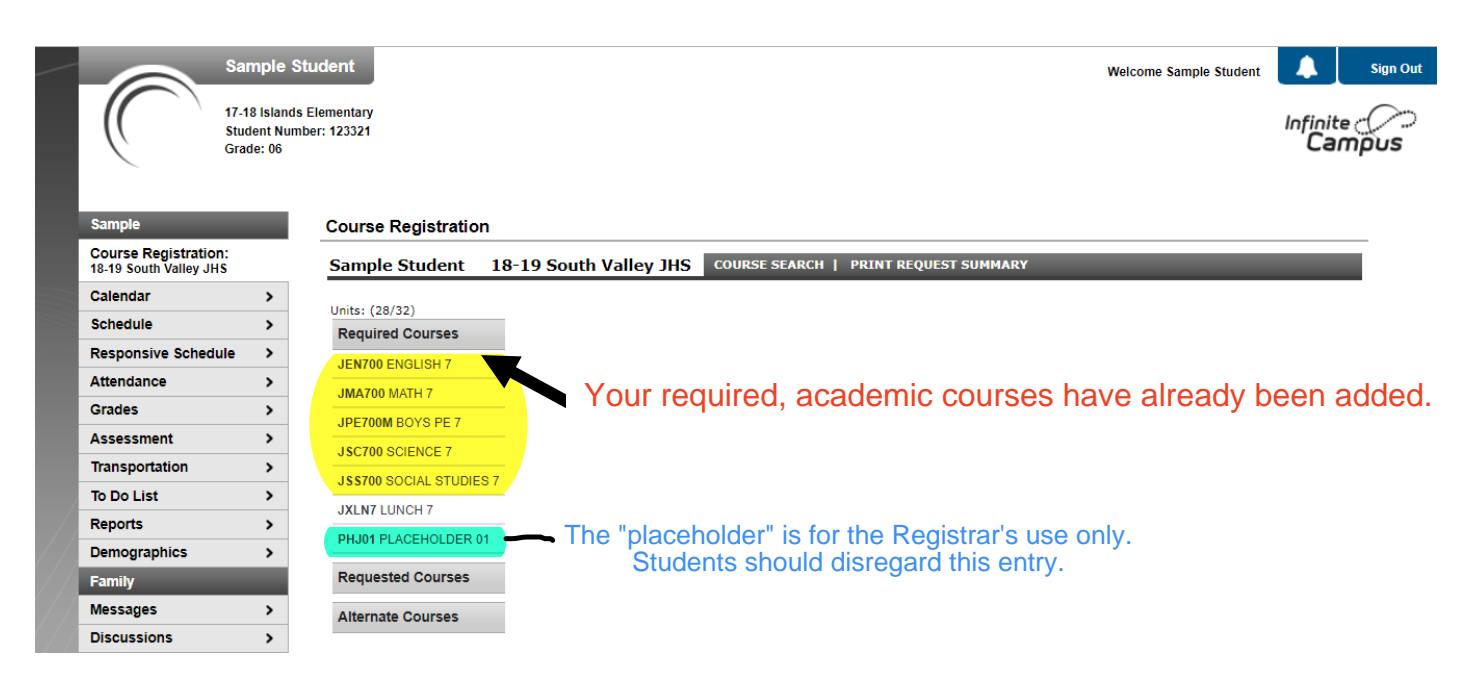

# **Searching Courses**

Click on the COURSE SEARCH at the top of the page as shown below. Then click the GO button.

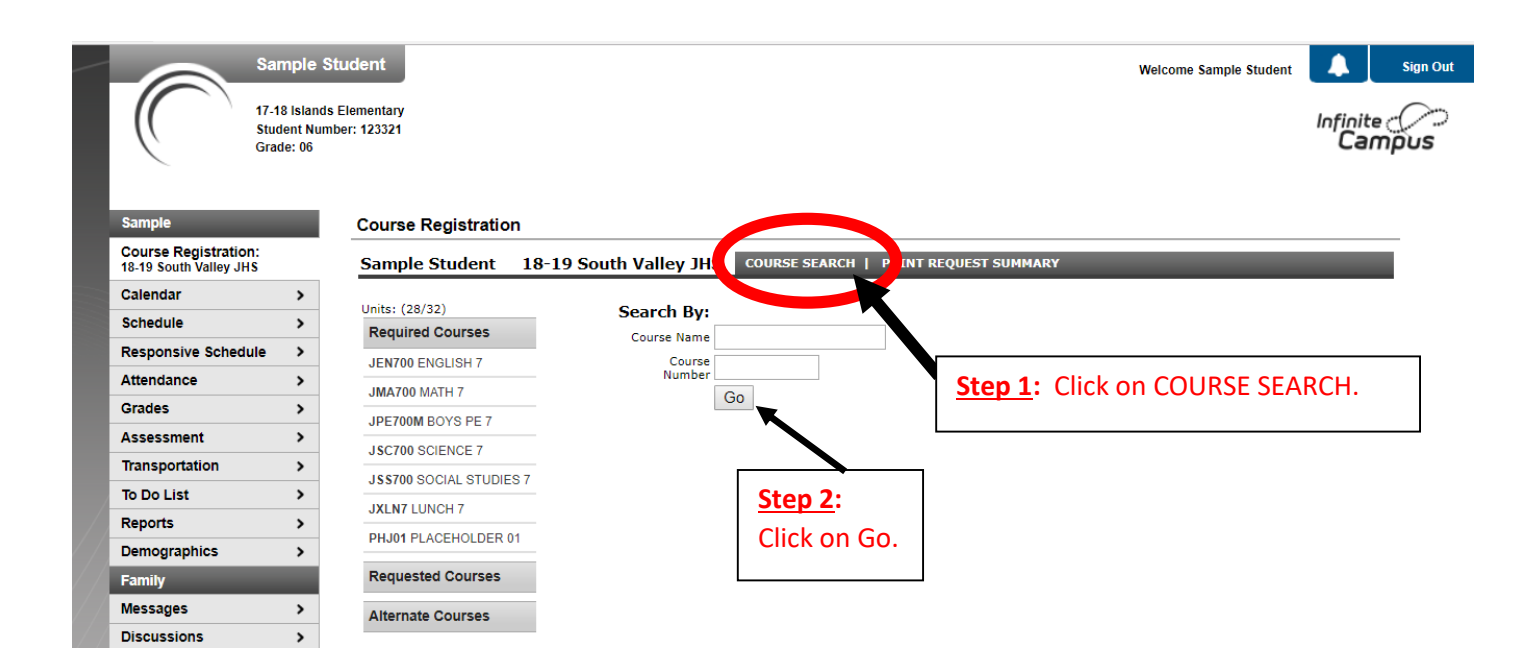

### **Select Elective Choices in Preference Order**

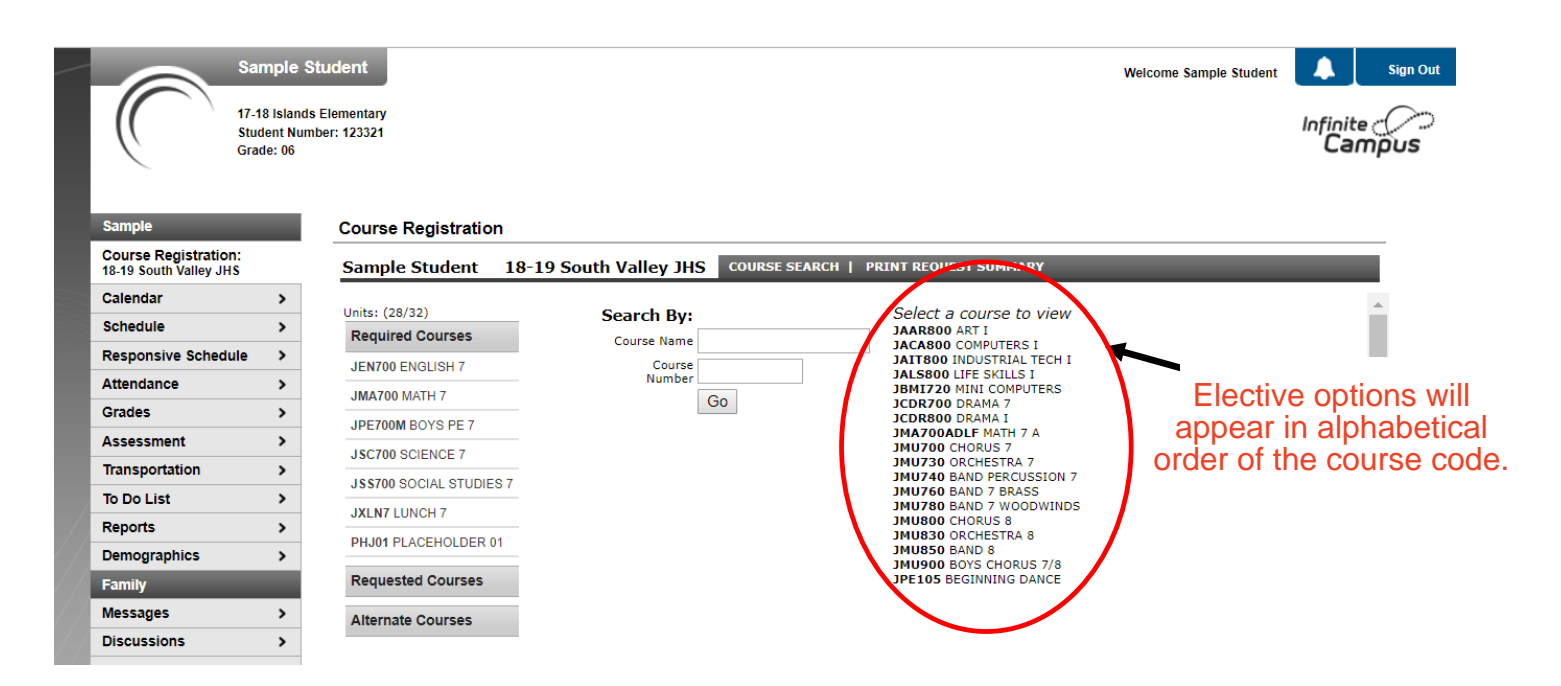

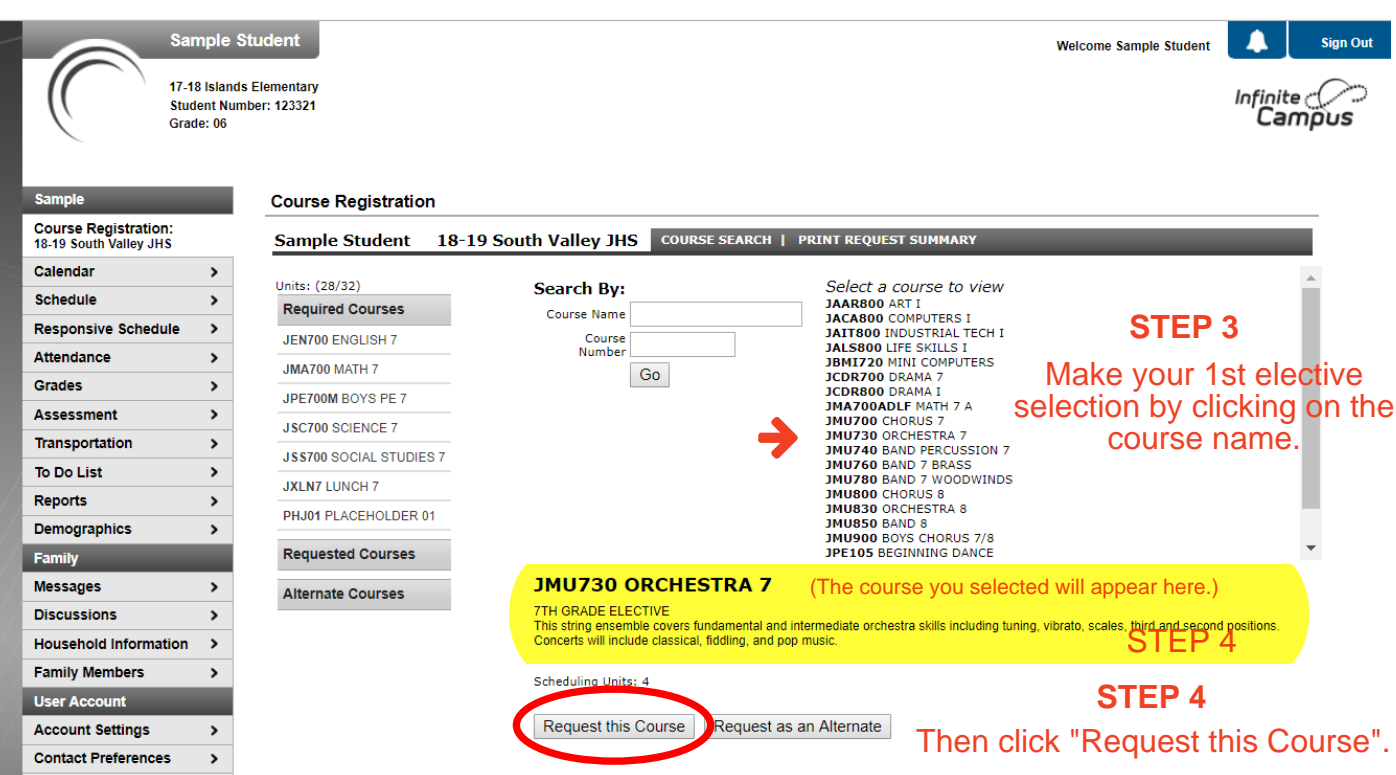

#### **Step 5** Once a student requests an elective course, it will appear in the **Requested Courses** list. REPEAT this step until you reach 32 Units

Then continue with Alternates.

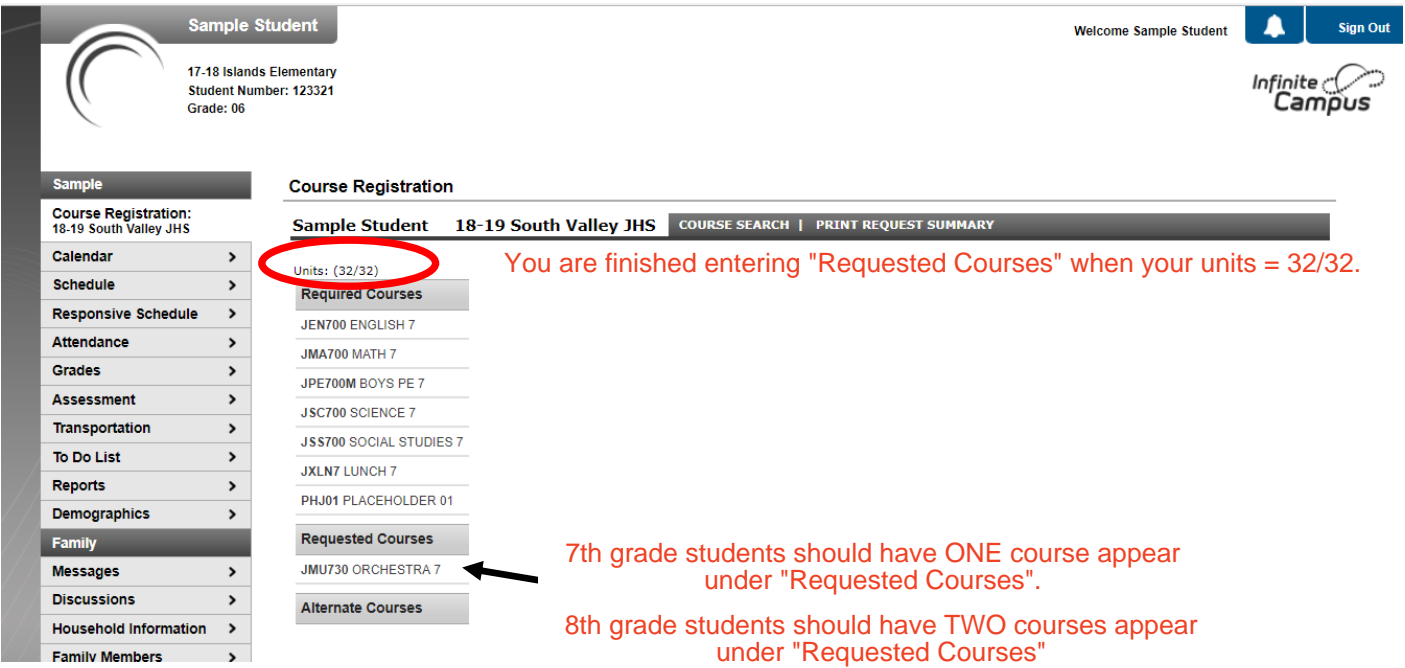

#### **STEP 6**

### Selecting Alternate Courses You will now select your elective alternates.

**7th graders will enter TWO (2) alternate classes.**

**8th graders will enter THREE (3) alternate classes.** 

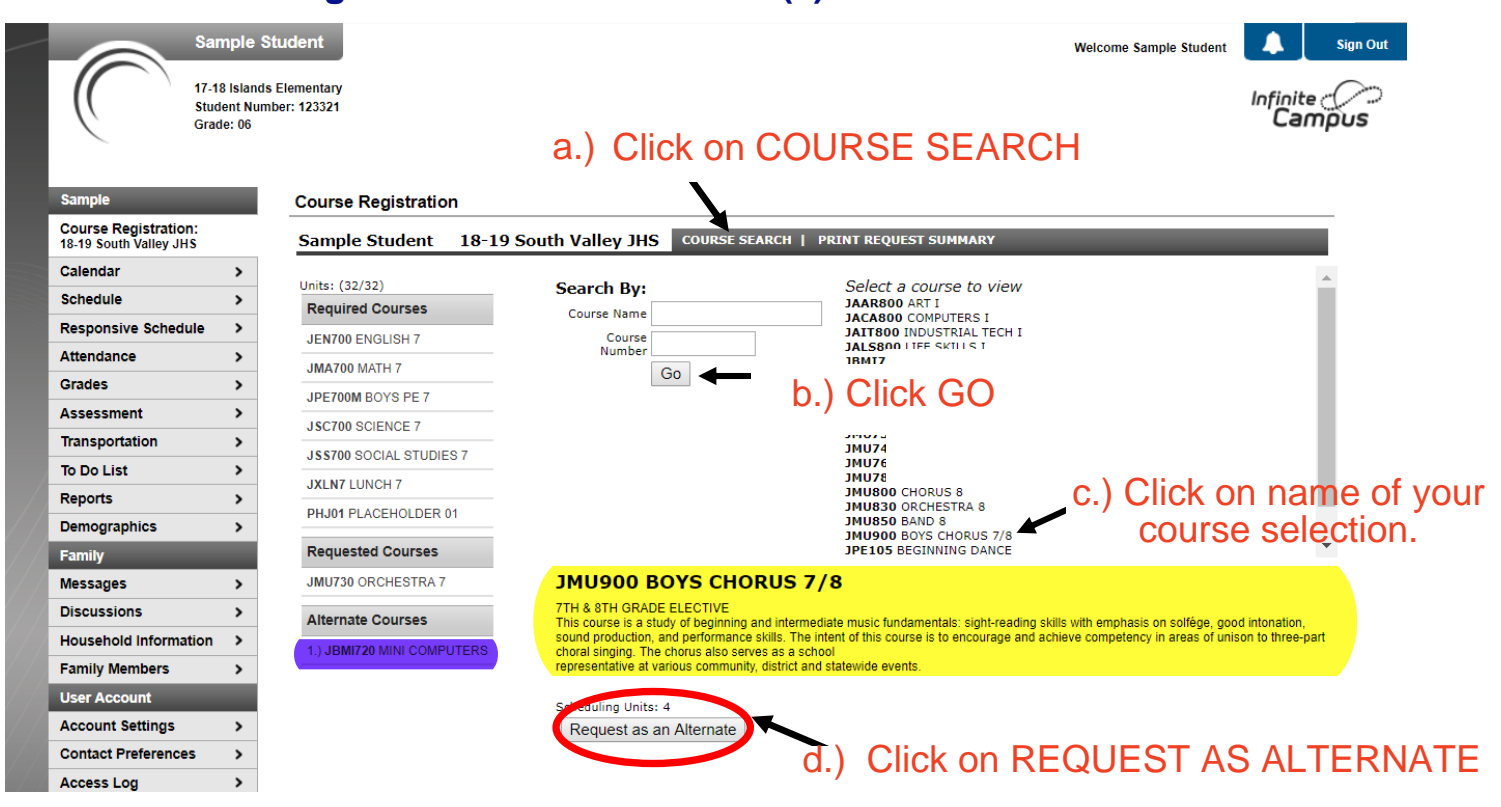

### **Dropping a Course**

If an incorrect class is requested, click on the incorrect class under the requested or alternate courses. A pop up option to drop this class will appear. Click "Drop this Request".

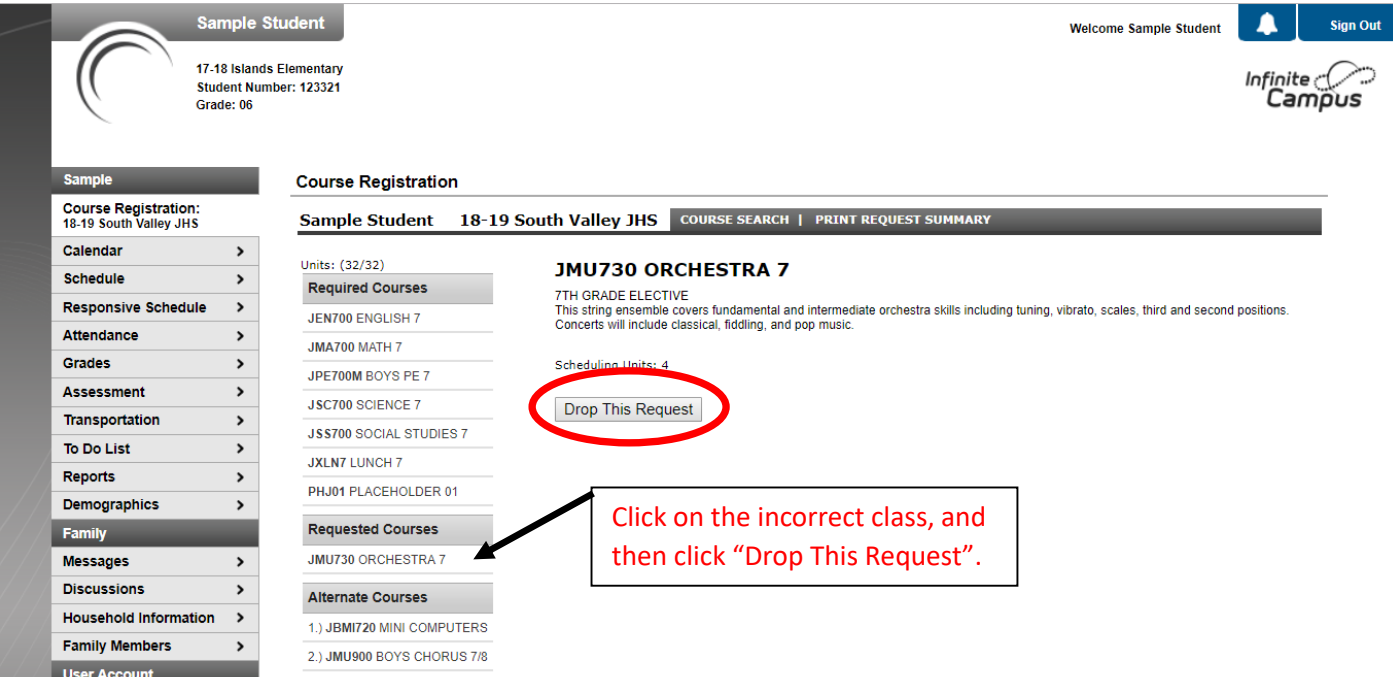

### **Print Request Summary**

When all courses are entered, your screen should look somewhat similar to the example below. After you have carefully reviewed your selections, click on the PRINT REQUEST SUMMARY link at the top of the page as shown below.

#### **Print, sign and return to your classroom teacher if required to do so. (You may also print a copy for your own records.)**

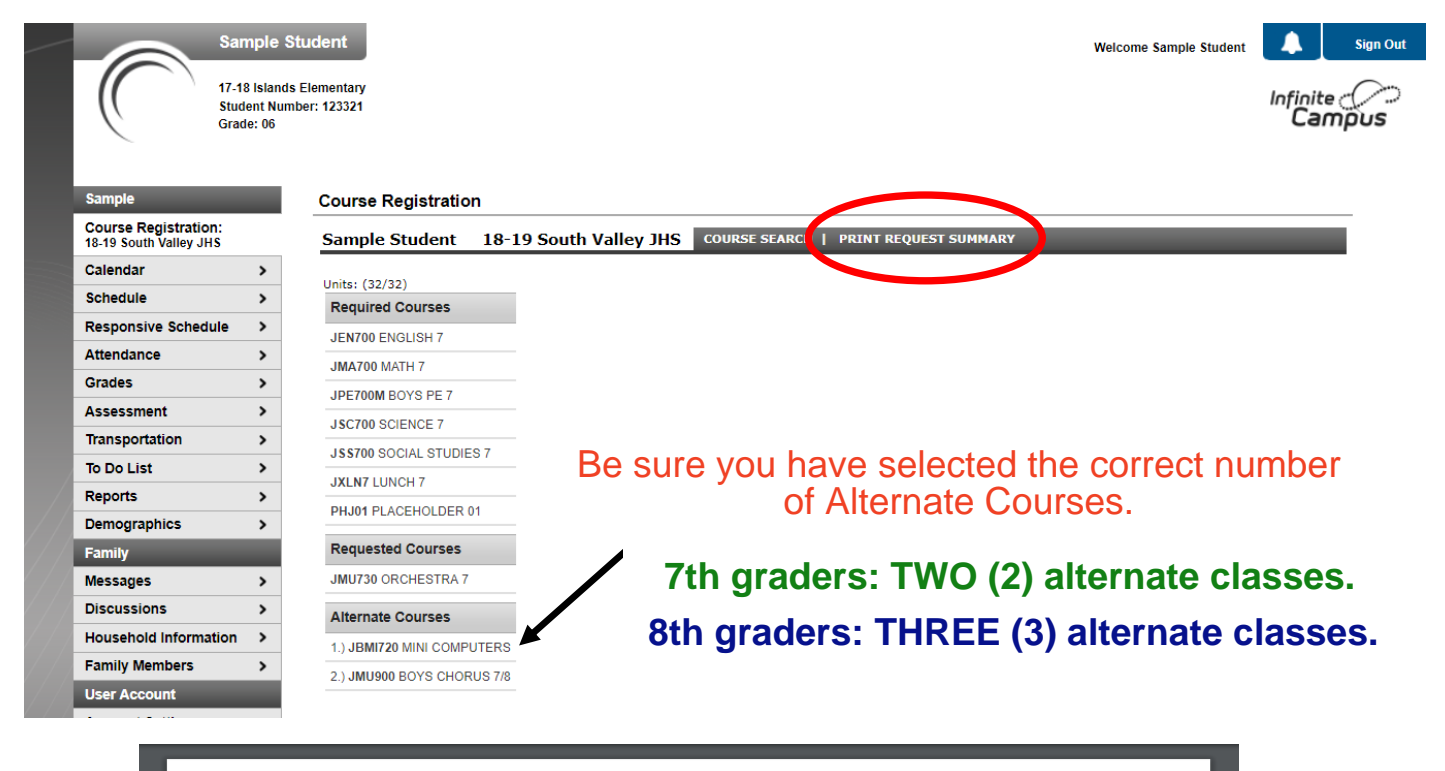

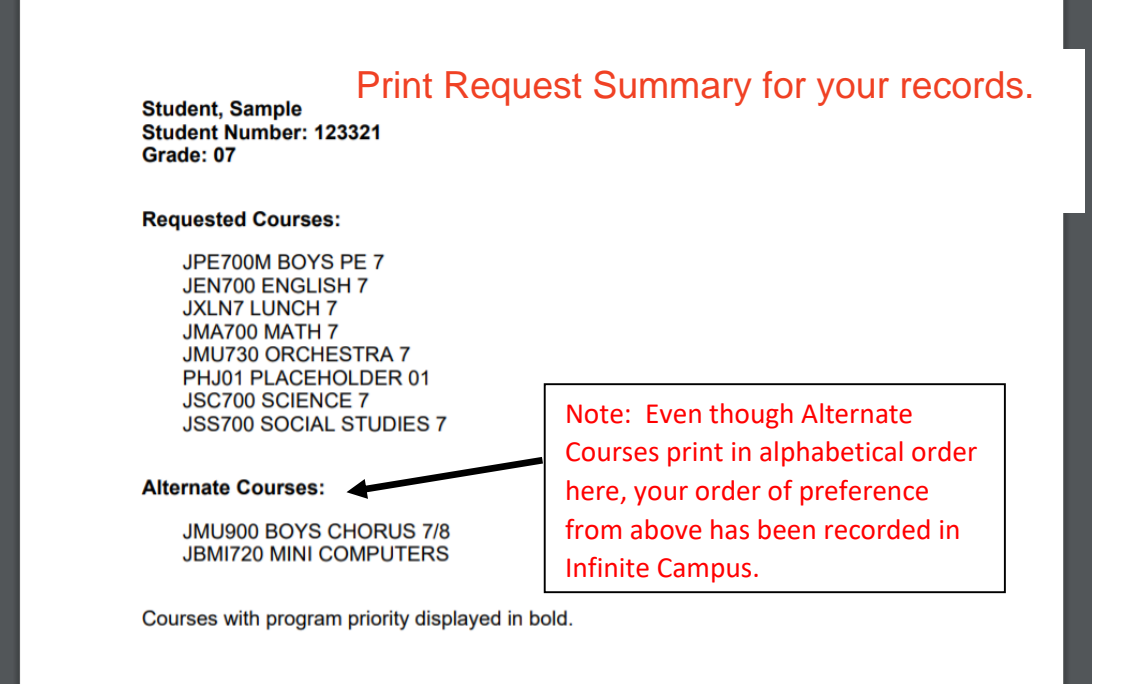

6 RETURN YOUR ORIGINAL COURSE CARD TO TEACHER. Completed & Signed by Parent